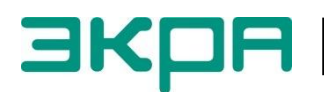

**ОБЩЕСТВО С ОГРАНИЧЕННОЙ ОТВЕТСТВЕННОСТЬЮ НАУЧНО - ПРОИЗВОДСТВЕННОЕ ПРЕДПРИЯТИЕ «ЭКРА»**

УТВЕРЖДЕН ЭКРА.00007-07 34 01-ЛУ

# **ПРОГРАММА СЕРВЕР СВЯЗИ (КОМПЛЕКС ПРОГРАММ EKRASMS-SP)**

Руководство оператора ЭКРА.00007-07 34 01 Листов 17/с. 34

2011

Изменение 9

> Авторские права на данную документацию принадлежат ООО НПП «ЭКРА».

> Снятие копий или перепечатка разрешается только по согласованию с разработчиком.

> **Замечания и предложения по руководству оператора направлять по адресу [ekra3@ekra.ru.](mailto:ekra3@ekra.ru)**

## **АННОТАЦИЯ**

Настоящий документ является руководством оператора программы Сервер связи, которая входит в состав комплекса программ EKRASMS-SP.

В документе приведены основные сведения о программе, описание работы с ней, ее настройки.

Настоящий документ актуален для терминалов с версией ПО 7.1.0.8<sup>\*</sup>.

 $\overline{a}$ 

<sup>.&</sup>lt;br>Возможно применение документа и для иной версии ПО EKRASMS-SP. Таблица соответствия версии ПО EKRASMS-SP и изменения документа представлена на сайте http://soft.ekra.ru/smssp/ru/downloads/documents/.

# **СОДЕРЖАНИЕ**

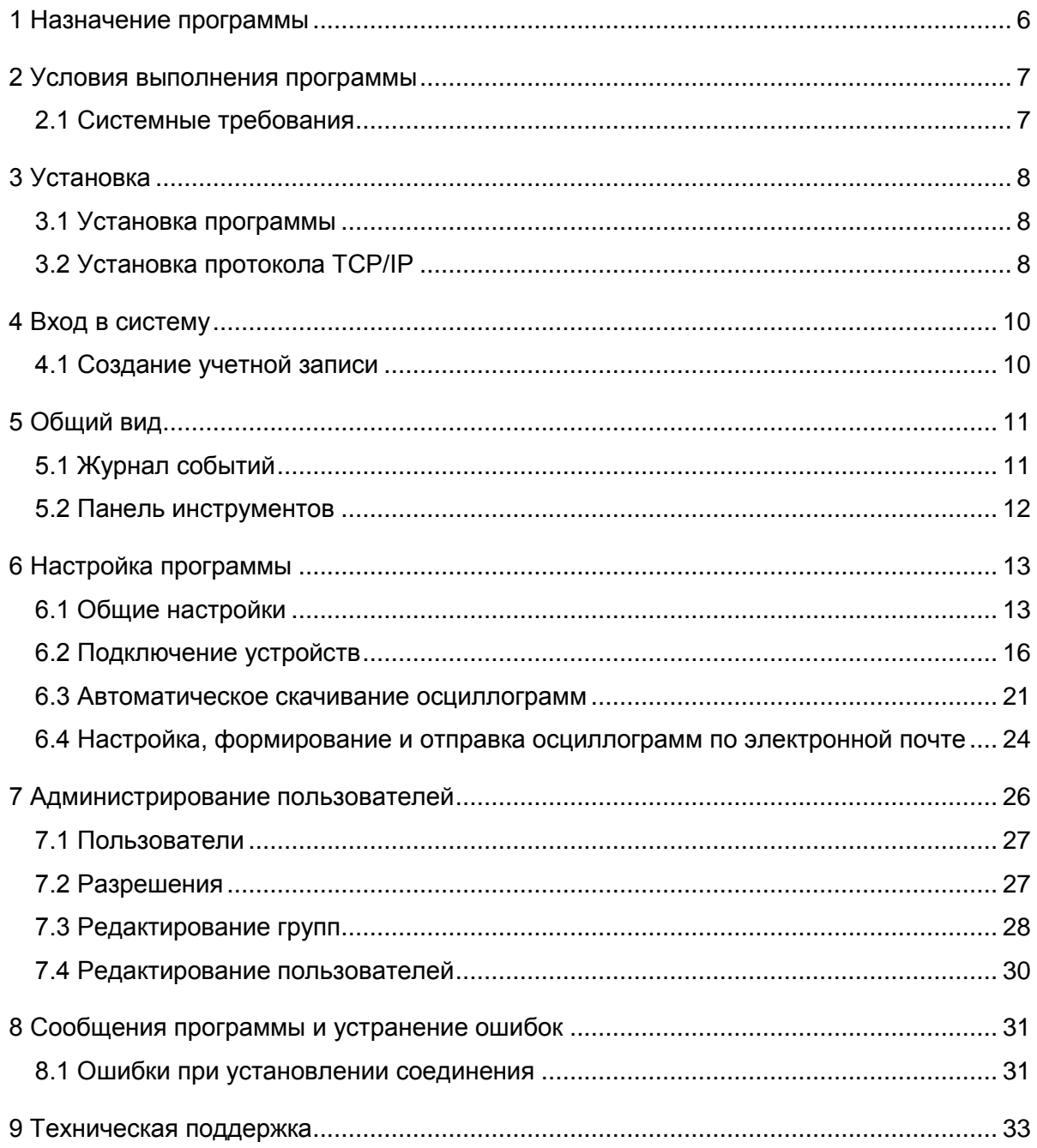

## **1 Назначение программы**

<span id="page-5-1"></span>

<span id="page-5-0"></span>Программа Сервер связи (далее – Сервер связи или программа) обеспечивает связь между терминалами (шкафами) и программой АРМ-релейщика (см. рисунок [1\)](#page-5-1). В том числе Сервер связи в автоматическом режиме может выполнять следующие задачи:

– синхронизация времени на терминалах;

- автоматическая загрузка осциллограмм;
- является источником данных для системы EKRASCADA.

– получение в информационной сети от терминалов микропроцессорных серии ЭКРА 200 (в том числе для атомных станций), шкафов типов ШЭ111Х (А), реализованных на базе терминалов серии 100<sup>1)</sup> и ЭКРА 200, шкафов серии ШЭЭ 200 (в том числе для атомных станций) и прочих устройств, реализованных на базе терминалов ЭКРА 200, данных по протоколу Modbus, запрашиваемых программой мониторинга;

– ограниченная поддержка шкафов защит подстанционного оборудования на базе терминала БЭ2704 (по протоколу 60870-5-103);

- поддержка сетевых интерфейсов Ethernet, USB, RS-485;
- программная синхронизация времени терминалов;
- автоматическая загрузка осциллограмм c устройств на локальный жесткий диск.

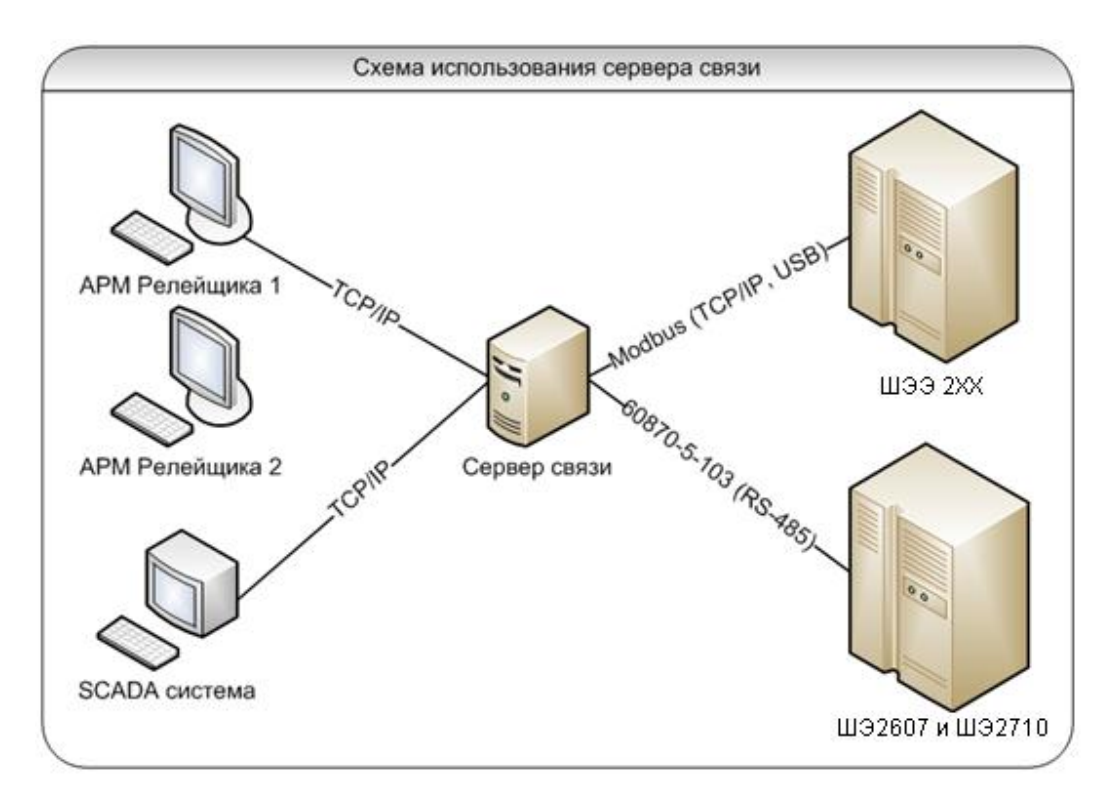

Рисунок 1

<sup>&</sup>lt;sup>1)</sup> Под терминалами серии 100 понимаются терминалы кассетного исполнения первого поколения.

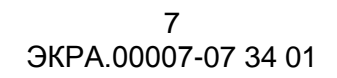

#### <span id="page-6-0"></span>2 Условия выполнения программы

#### <span id="page-6-1"></span>2.1 Системные требования

Минимальные системные требования для функционирования программы:

а) операционные системы:

- Windows Vista SP1 или более поздняя версия;

- Windows Server 2008 (не поддерживается в основной роли сервера);

- Windows 7, Windows 8, Windows 8.1, Windows 10;

- Windows Server 2008 R2 (не поддерживается в основной роли сервера);

- Windows Server 2012 R2 (не поддерживается в основной роли сервера);

б) поддерживаемые архитектуры:

 $- x86$ 

 $- x64$ ;

в) аппаратные требования:

1) процессор с тактовой частотой 1,7 ГГц или выше, 2 Гбайт (для 32-разрядной системы) или 4 Гбайт (для 64-разрядной системы) оперативной памяти или больше;

2) минимальное место на диске:

- х86 - 850 Мбайт;

- х64 - 4 Гбайт:

В случае использования в качестве сервера:

1) процессор с тактовой частотой 2 ГГц или выше, 3 Гбайт (для 32-разрядной системы) или 8 Гбайт (для 64-разрядной системы) оперативной памяти или больше;

2) минимальное место на диске:

- x86 - 16 Гбайт;

- х64 - 16 Гбайт;

г) предварительные требования:

- Internet Explorer 6 или более поздней версии, Mozilla Firefox, Google Chrome;

- Microsoft Office 2003 или более поздней версии.

## <span id="page-7-0"></span>**3 Установка**

## **3.1 Установка программы**

<span id="page-7-1"></span>Установка программы осуществляется с помощью дистрибутива программного обеспечения EKRASMS-SP, поставляемого на компакт-диске или на карте памяти (см. рисунок [2\)](#page-7-3). Описание процедуры установки приведено в руководстве оператора «Комплекс программ EKRASMS-SP. Быстрый старт» ЭКРА.00019-01 34 01.

Компоненты комплекса программ EKRASMS-SP устанавливаются пользователем выборочно, а Сервер связи – по умолчанию.

Параметр **Сбросить настройки прав доступа** предназначен для перезаписи базы, содержащей список пользователей, паролей и прав доступа.

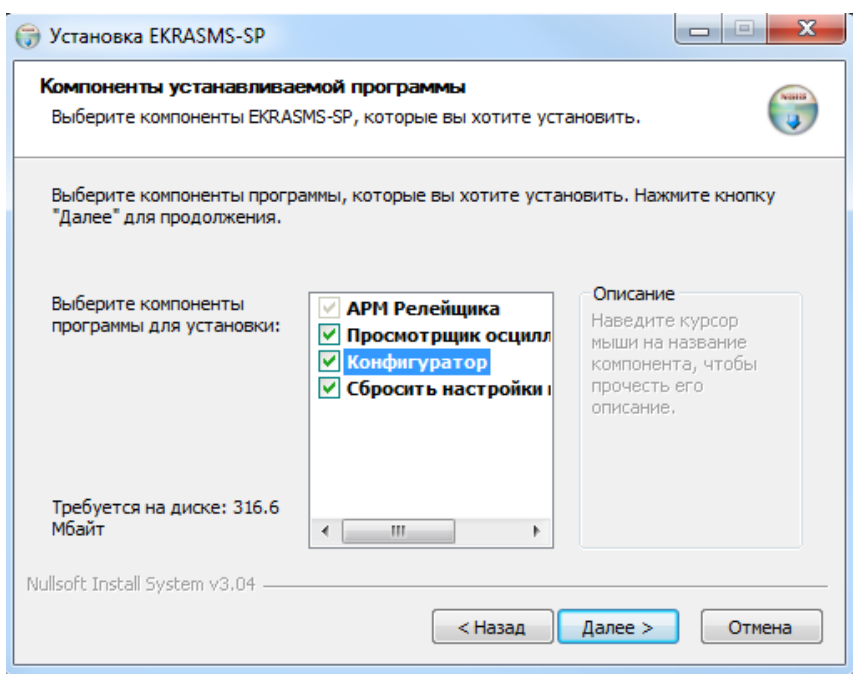

Рисунок 2

## <span id="page-7-3"></span>**3.2 Установка протокола TCP/IP**

<span id="page-7-2"></span>Взаимодействие Сервера связи и программы АРМ-релейщика осуществляется с помощью протокола TCP/IP. Для установки протокола TCP/IP в операционную систему или проверки его наличия, необходимо выполнить следующее: вызвать **Панель управления**, найти ярлык **Сеть** и вызвать диалог настройки сетевых компонентов. В появившемся диалоге на вкладке **Конфигурация** перечислены установленные в системе сетевые компоненты.

При отсутствии ТСР/IР в списке установленных компонентов добавить его в этот список можно двумя способами:

а) если в конфигурации компьютера присутствует сетевая плата, то выполнить команду Добавить протокол и в диалоге выбора сетевого протокола в списке изготовителей выбрать Microsoft, а в списке сетевых протоколов -  $TCP/IP;$ 

б) если в конфигурации компьютера сетевая плата отсутствует, то в список сетевых компонентов следует добавить контроллер удаленного доступа. Для этого выполнить команду Добавить сетевую плату и в диалоге выбора сетевой платы в списке изготовителей выбрать Microsoft, а в списке сетевых плат - Контроллер удаленного доступа. После установки контроллера удаленного доступа в списке компонентов автоматически появится протокол TCP/IP. При возникновении каких-либо затруднений следует обратиться к администратору локальной сети предприятия.

### <span id="page-9-0"></span>4 Вход в систему

### 4.1 Создание учетной записи

<span id="page-9-1"></span>После запуска программы на экране появится всплывающее окно с уведомлением об отсутствии в базе данных пользователя и необходимости создать учетную запись администратора (см. рисунок 3).

<span id="page-9-2"></span>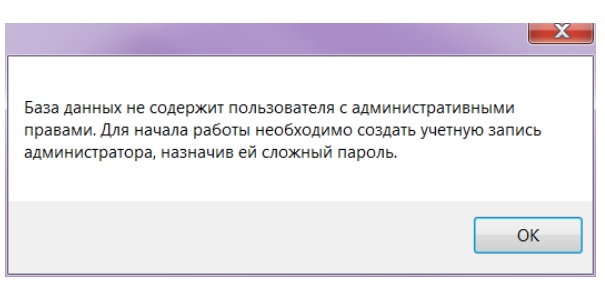

Рисунок 3

После нажатия кнопки ОК отобразится окно создания учетной записи администратора (см. рисунок 4). Следует ввести имя пользователя и надежный пароль, отвечающий требованиям безопасности<sup>†)</sup>. Для подтверждения пароля следует ввести его повторно в поле Подтверждение.

Кнопка • предназначена для показа пароля вместо звездочек; пароль отображается в момент нажатия кнопки.

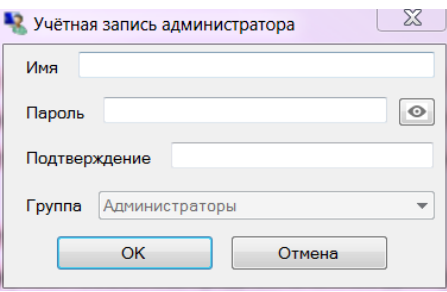

<span id="page-9-3"></span>Рисунок 4

 $^{1)}$  Пароль должен содержать латинские буквы в верхнем и нижнем регистре, цифру(ы) и хотя бы один символ из разрешенных: (!?@#\$%^()\_+-\*=|^,:,.{}), длиной от 10 до 32 символов.

## **5 Общий вид**

<span id="page-10-0"></span>После создания учетной записи на экране появится стандартное окно прикладной программы Windows, которое включает в себя заголовок, содержащий наименование и версию программы, кнопки управления размером окна, инструментальную панель, информационную часть (см. рисунок [5\)](#page-10-2).

Информационная часть разделена на три части:

– в левой части окна расположено «дерево» объектов, предназначенное для просмотра и редактирования списка подключаемых устройств, просмотра списка подключенных клиентов;

– в основной области отображается список свойств текущего выбранного элемента дерева объектов;

– при включенном отображении журнала событий в нижней части окна отображается журнал событий.

## **5.1 Журнал событий**

<span id="page-10-1"></span>В журнале событий из выпадающего списка можно выбрать уровень детализации отображаемых на экране событий. События могут иметь следующие уровни детализации:

– Ошибки – отображаются критические и штатные ошибки;

– Информация – отображаются информационные сообщения;

– Предупреждения – отображаются предупреждения.

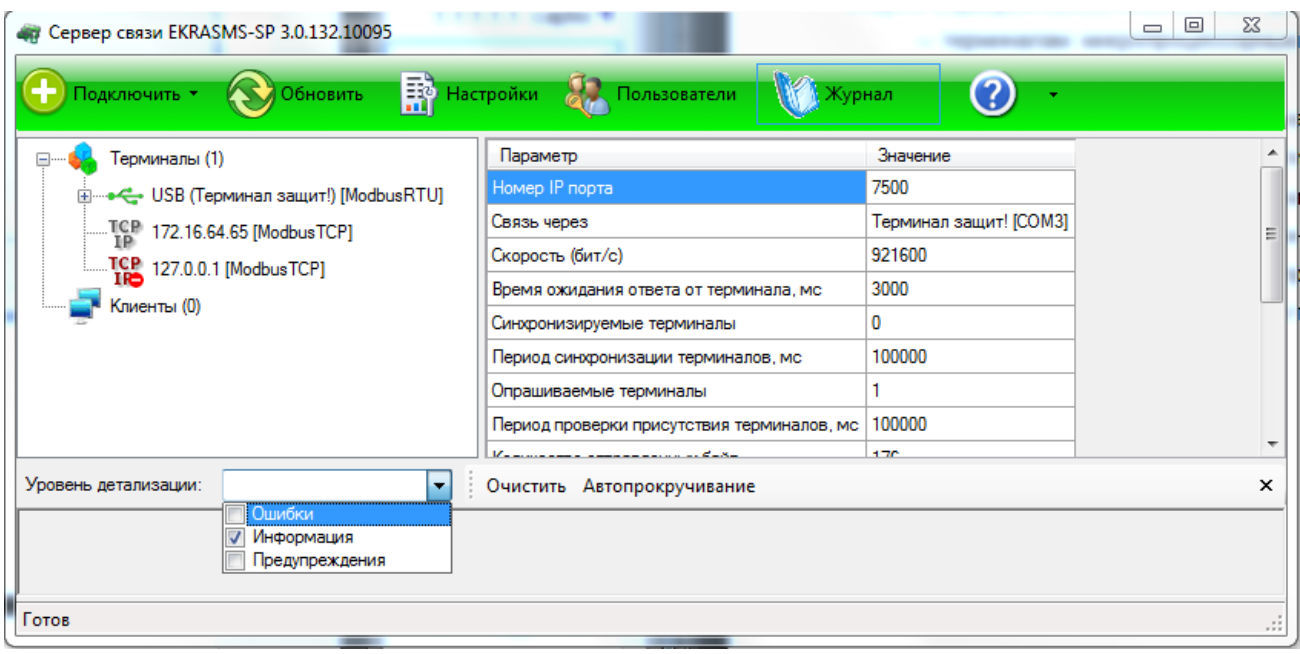

<span id="page-10-2"></span>Рисунок 5

## <span id="page-11-0"></span>**5.2 Панель инструментов**

Панель инструментов главного окна (см. рисунок [5](#page-10-2) содержит следующие команды:

а) **Подключить** – содержит в выпадающем списке следующие пункты:

1) терминал ЭКРА 200/ЭКРА 100 по:

- USB…;

- Ethernet:

- автоматически;

- вручную;

- COM…;

б) **Обновить** – выполняет внеочередной опрос всех подключенных устройств, чтобы определить их доступность (готовность к работе). Обычно использовать эту команду не требуется, так как программа сама опрашивает устройства с некоторой заданной периодичностью;

в) **Настройки** – вывод на экран диалога настроек программы;

г) **Пользователи** – открывает окно настройки списка пользователей и прав доступа;

д) **Журнал** – включает или отключает отображение на экране журнала событий, возникающих при работе программы.

Примечание – Для того, чтобы в журнале отображалась информация, необходимо в окне настроек разрешить ведение журнала;

е) **Помощь** – содержит в выпадающем списке два пункта:

1) **Справка** – открывает в браузере файл справки;

2) **О программе** – открывает окно краткой информации о свойствах программы.

## <span id="page-12-0"></span>**6 Настройка программы**

## **6.1 Общие настройки**

<span id="page-12-1"></span>Настройка программы осуществляется в окне **Настройки** (см. рисунок [6\)](#page-12-2), которое вызывается выбором одноименной вкладки на панели инструментов главного окна.

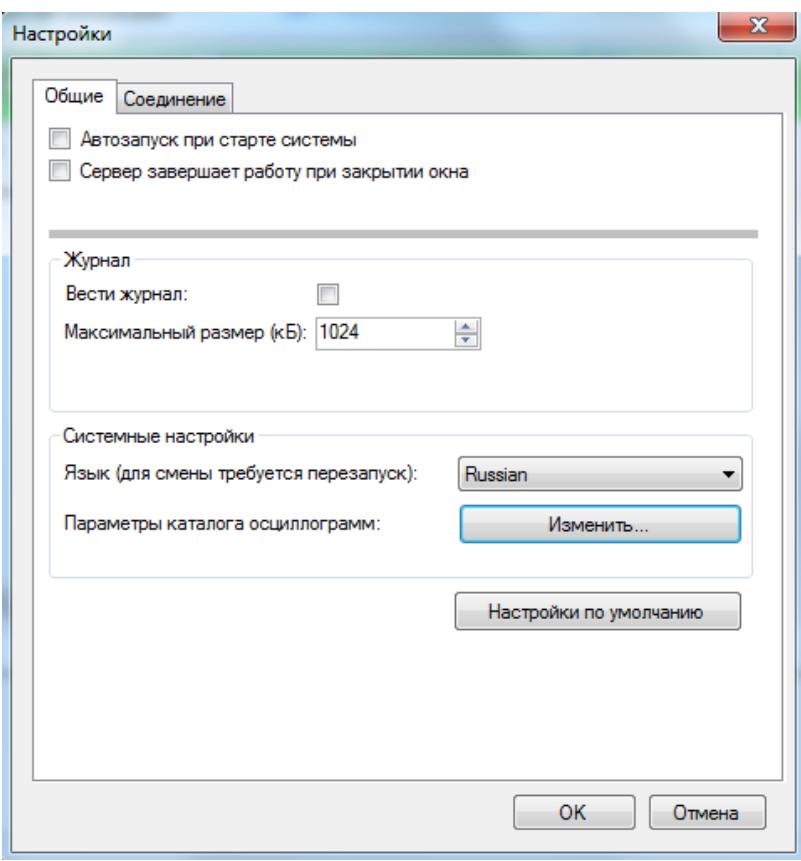

Рисунок 6

<span id="page-12-2"></span>6.1.1 Описание параметров настройки вкладки **Общие** представлено в таблице [1.](#page-12-3)

<span id="page-12-3"></span>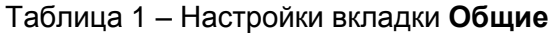

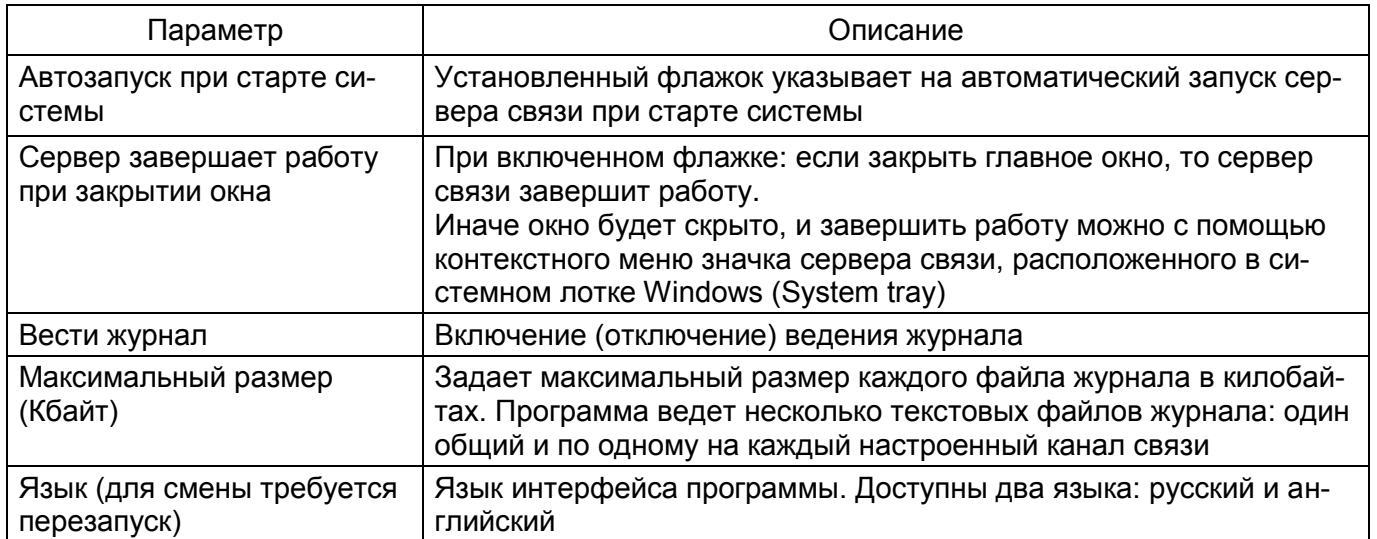

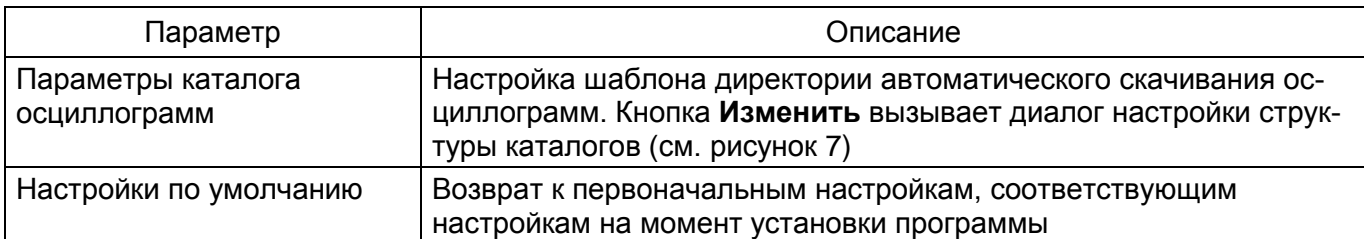

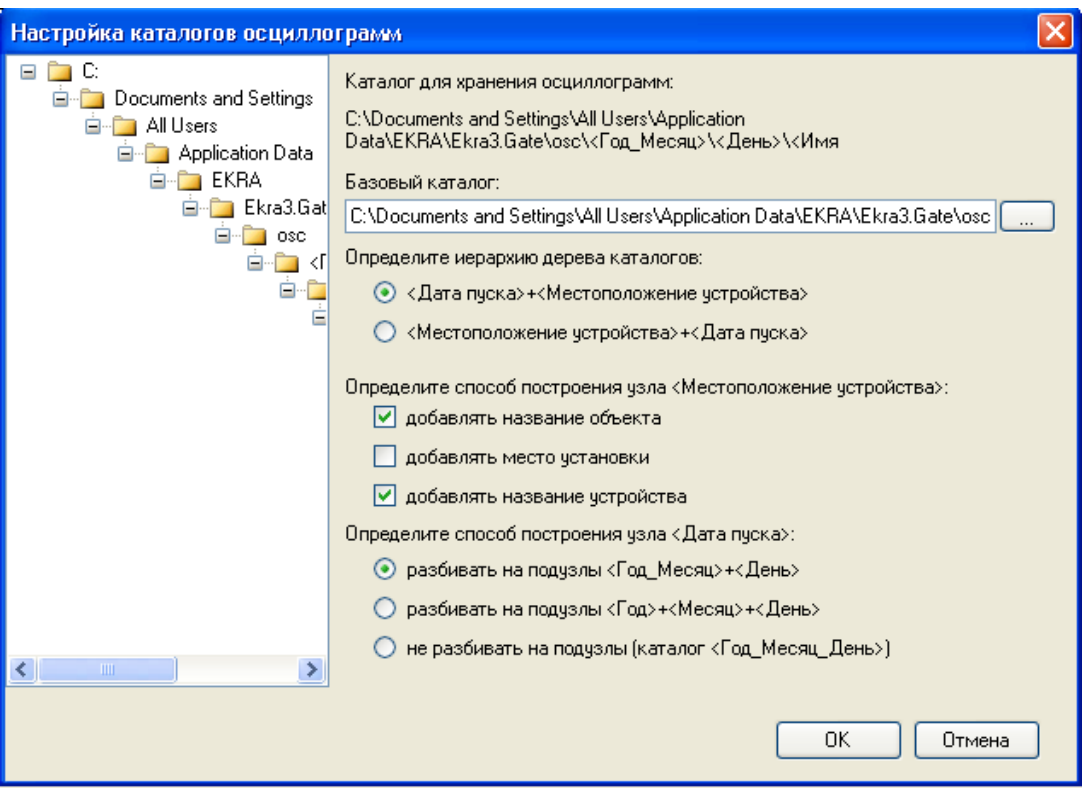

Рисунок 7

<span id="page-13-0"></span>Диалог **Настройка каталогов осциллограмм** позволяет настроить шаблон директории сохранения скачиваемых с устройств осциллограмм. Настройка состоит из выбора базового каталога, определения иерархии дерева каталогов, определения способа построения узла «Местоположение устройства» и определения способа построения узла «Дата пуска». Базовый каталог по умолчанию расположен в месте, определяемом операционной системой для хранения данных приложений. В левой части окна показан шаблон директории сохранения осциллограмм, соответствующий текущим заданным настройкам. Изменение настроек приводит к изменению отображения данного шаблона.

6.1.2 Описание параметров настройки вкладки **Соединение** (см. рисунок [8\)](#page-14-0) представлено в таблице [2.](#page-14-1)

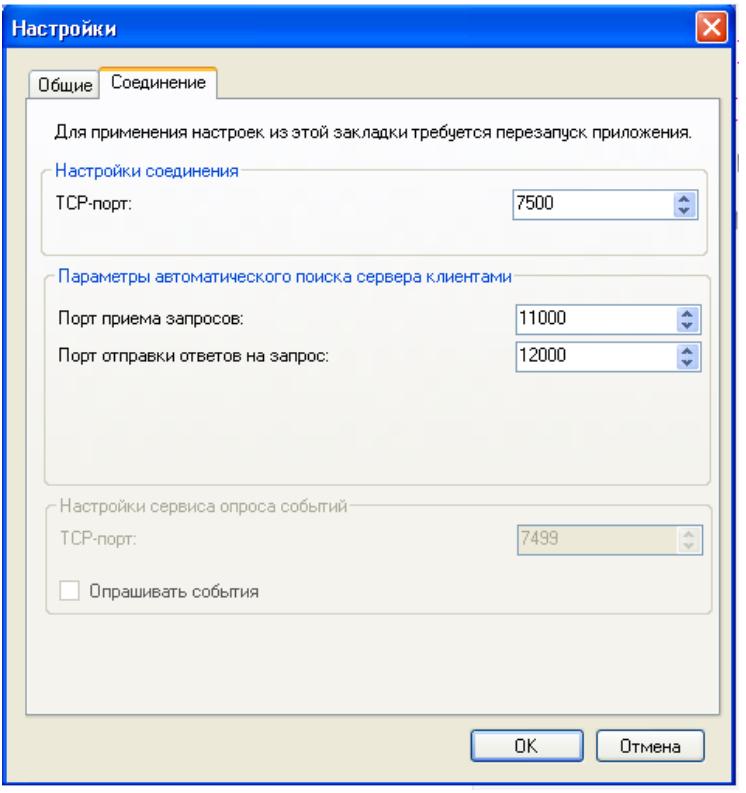

Рисунок 8

<span id="page-14-0"></span>ВНИМАНИЕ: ДЛЯ ПРИМЕНЕНИЯ НАСТРОЕК ИЗ ЭТОЙ ЗАКЛАДКИ ТРЕБУЕТСЯ ПЕРЕЗА-ПУСК ПРИЛОЖЕНИЯ!

<span id="page-14-1"></span>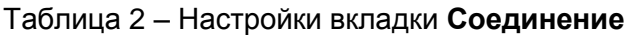

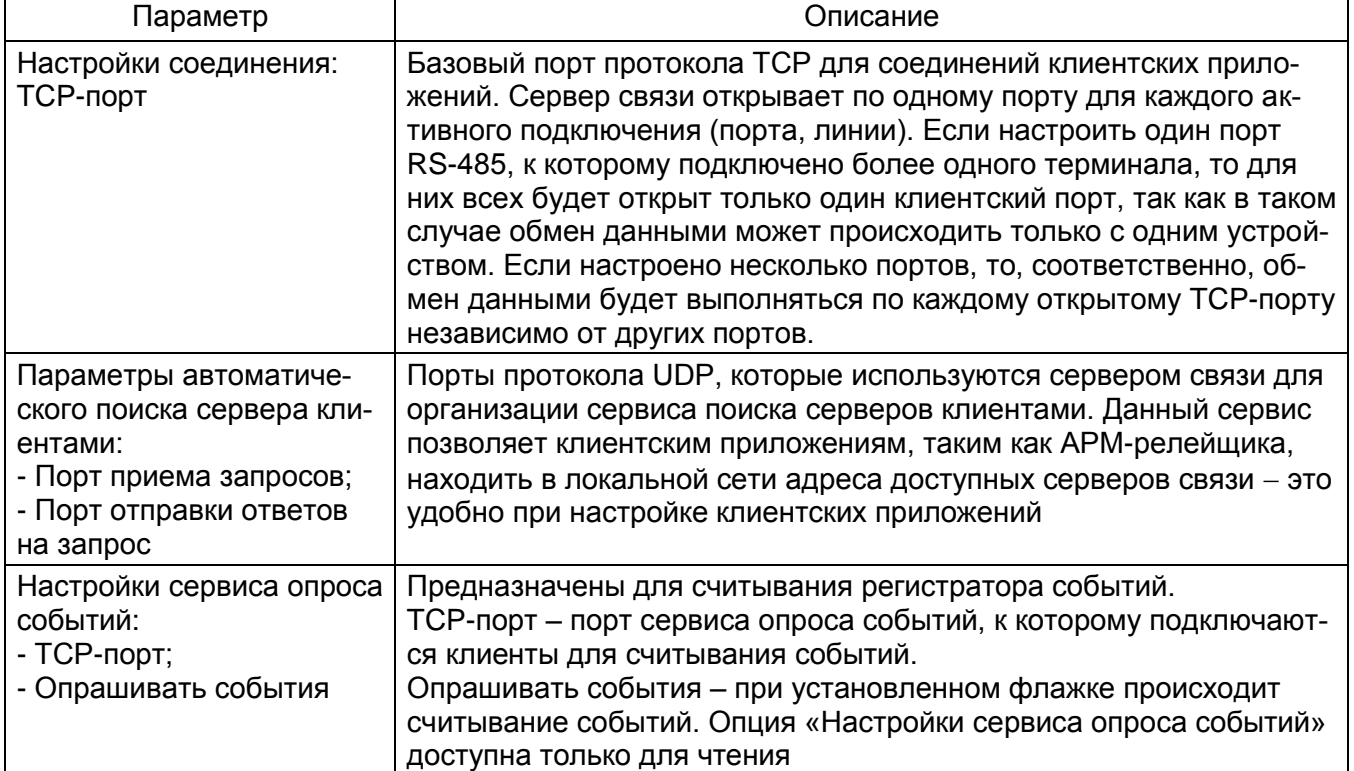

## <span id="page-15-0"></span>**6.2 Подключение устройств**

6.2.1 Подключение к терминалам осуществляется двумя способами:

– с помощью контекстного меню дерева терминалов (см. рисунок [9\)](#page-15-1);

– через панель инструментов главного окна (см. рисунок [10\)](#page-16-0).

На рисунке [9](#page-15-1) показано контекстное меню элемента **Терминалы**, которое позволяет добавлять новые соединения, группы соединений и удалять терминалы.

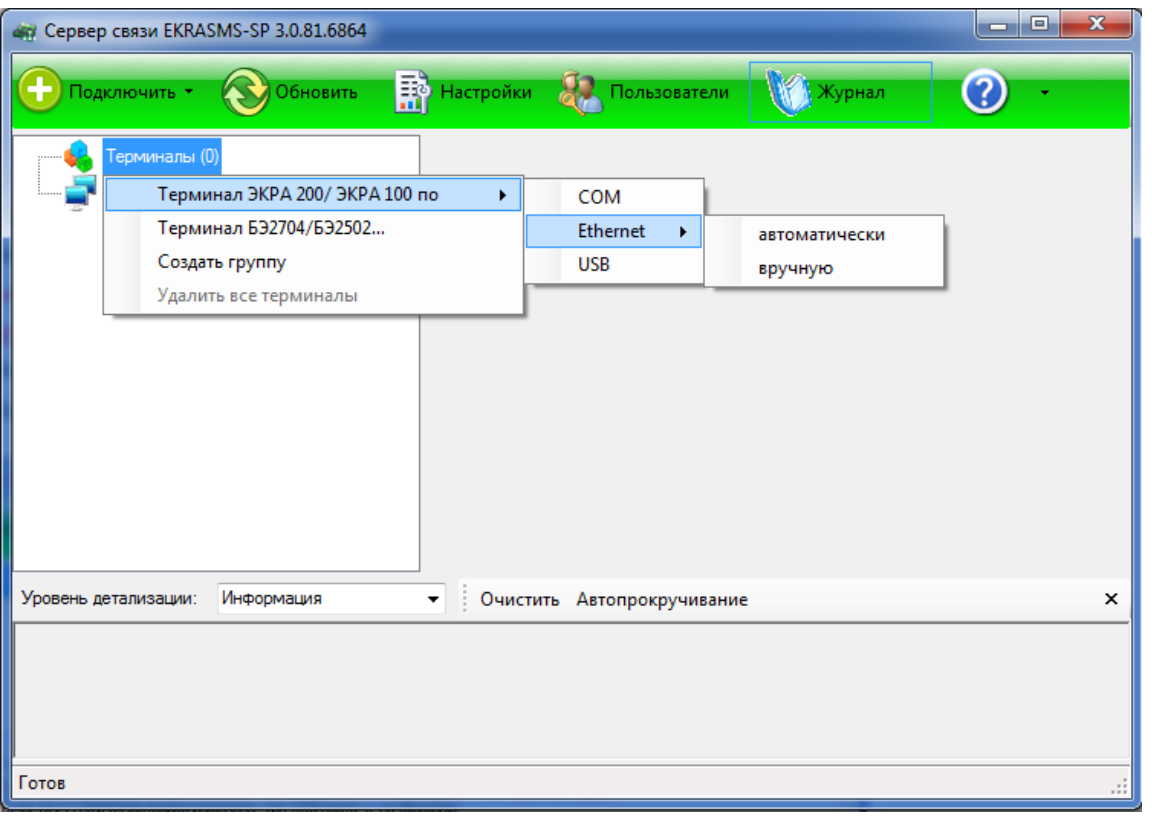

Рисунок 9

<span id="page-15-1"></span>На рисунке [10](#page-16-0) показано контекстное меню пункта **Подключить** на панели инструментов главного окна, через которое также осуществляется добавление терминалов.

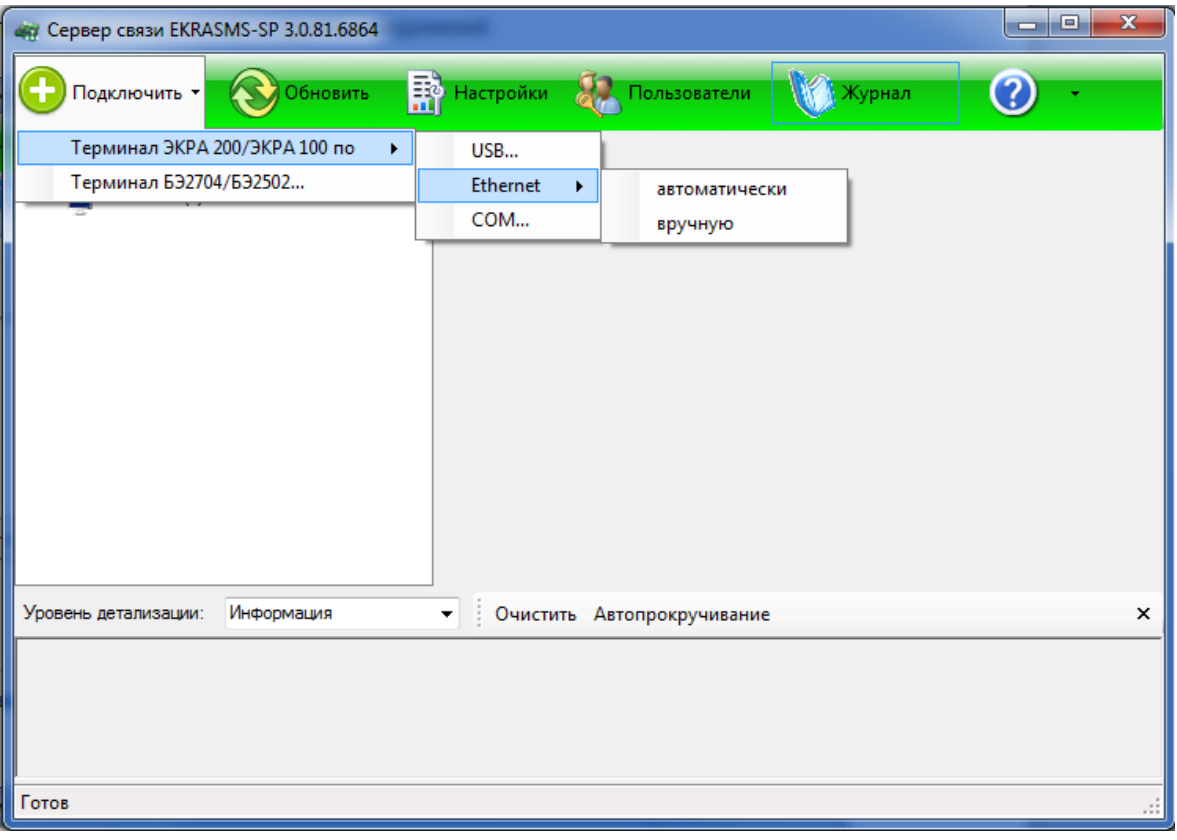

Рисунок 10

<span id="page-16-0"></span>6.2.2 При выборе элемента **Создать группу** (см. рисунок [9\)](#page-15-1) создается новая группа (см. рисунок [11\)](#page-16-1). Контекстное меню группы позволяет ее переименовать, добавлять соединения с терминалами, разгруппировать или удалить.

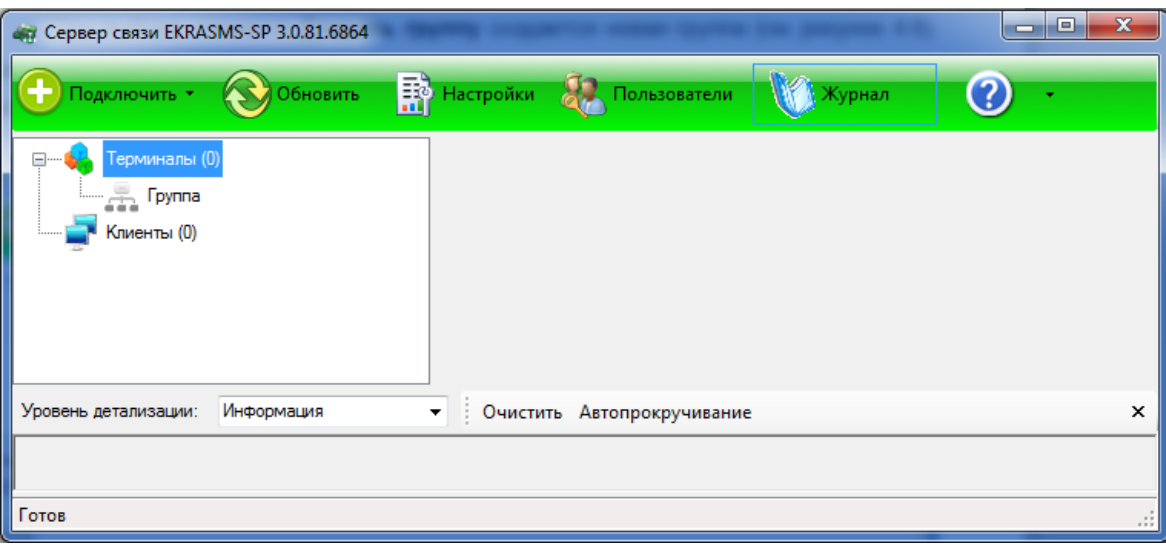

Рисунок 11

<span id="page-16-1"></span>6.2.3 При необходимости можно удалить все добавленные терминалы, для этого необходимо с помощью контекстного меню дерева объектов выбрать пункт **Удалить все терминалы** (см. рисунок [12\)](#page-17-0).

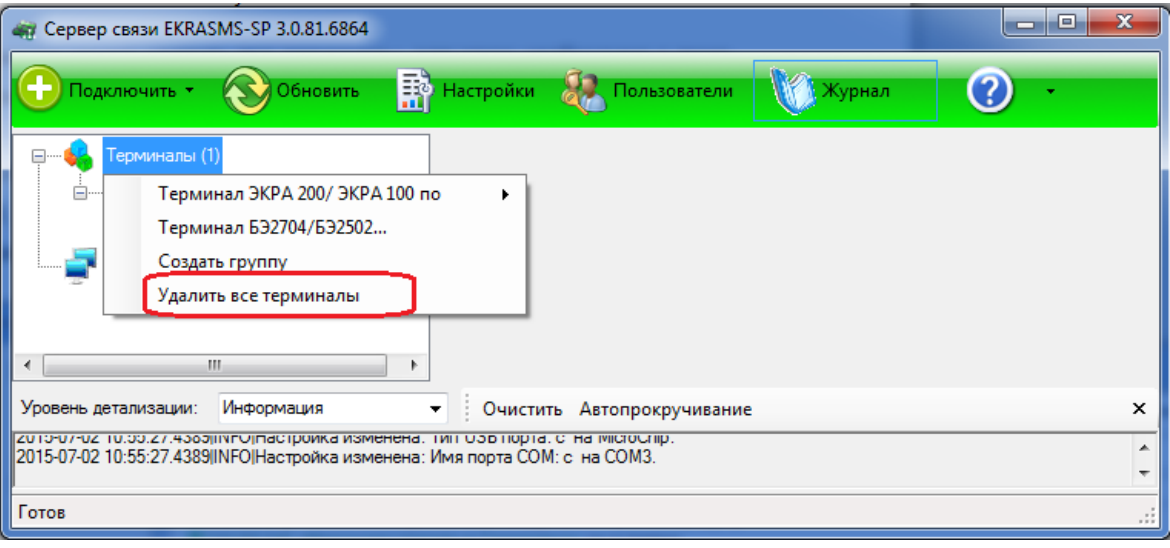

Рисунок 12

<span id="page-17-0"></span>6.2.4 В сервере связи реализована функция автоматического поиска терминалов в сети Ethernet. На рисунке [13](#page-17-1) представлено окно **Автодобавление терминалов**, вызываемое выбором пункта **автоматически** (см. рисунок [10\)](#page-16-0) при добавлении терминалов по Ethernet.

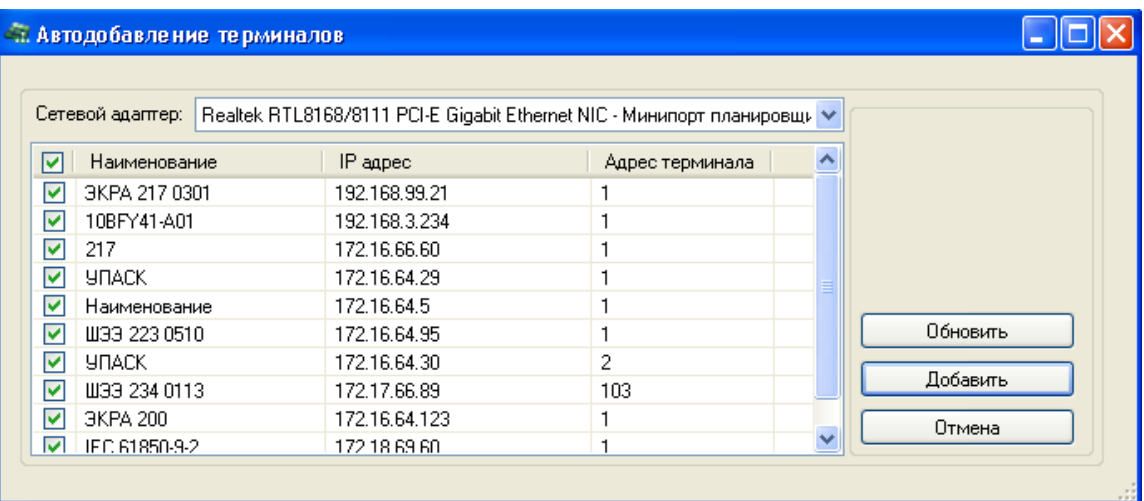

Рисунок 13

<span id="page-17-1"></span>**Сетевой адаптер** позволяет выбрать сетевой интерфейс для автоматического поиска терминалов.

Кнопка **Обновить** предназначена для повторного поиска терминалов.

Кнопка **Добавить** предназначена для добавления выбранных терминалов.

Кнопка **Отмена** предназначена для отмены процесса автоматического добавления терминалов.

6.2.5 Свойства портов

6.2.5.1 При выборе элементов USB, COM (см. рисунки [9,](#page-15-1) [10\)](#page-16-0), а также при выборе пункта **вручную** при добавлении терминала по Ethernet, откроются окна свойств соответствующего типа (см. рисунки [14,](#page-18-0) [15](#page-18-1) и [16\)](#page-19-0). Открытие окна свойств порта также возможно выбором пункта **Свойства**

в контекстном меню выбранного терминала (см. рисунок 17). Все диалоги имеют схожие параметры и отличаются только некоторыми свойствами, определяемые типом порта связи.

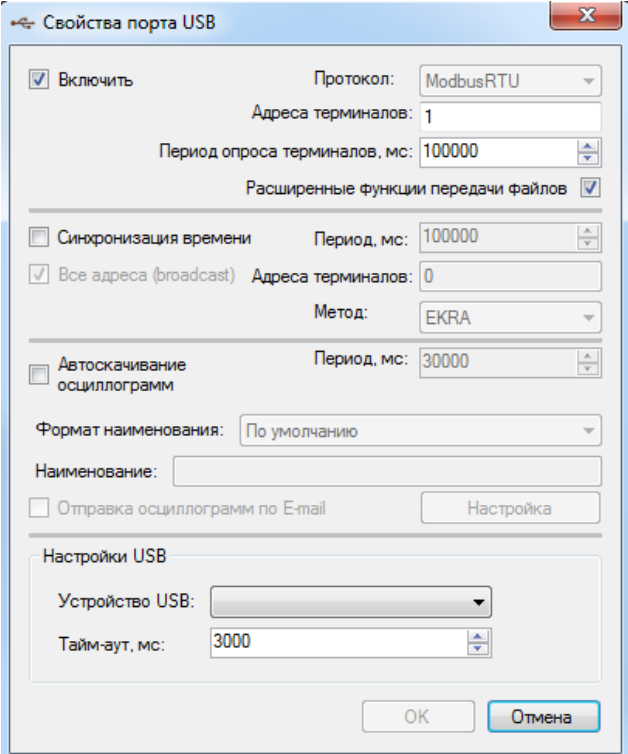

Рисунок 14

<span id="page-18-0"></span>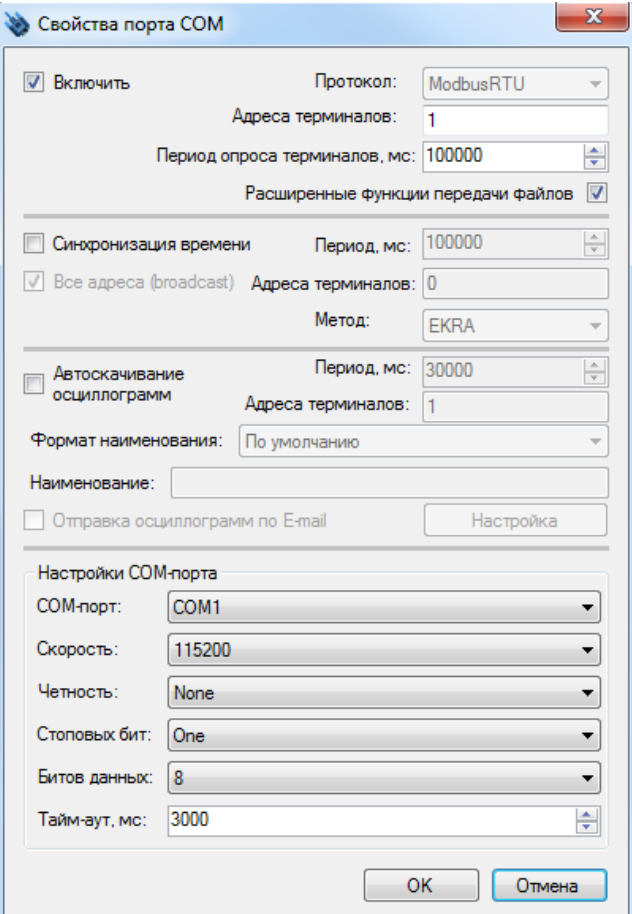

<span id="page-18-1"></span>Рисунок 15

Изменение 9

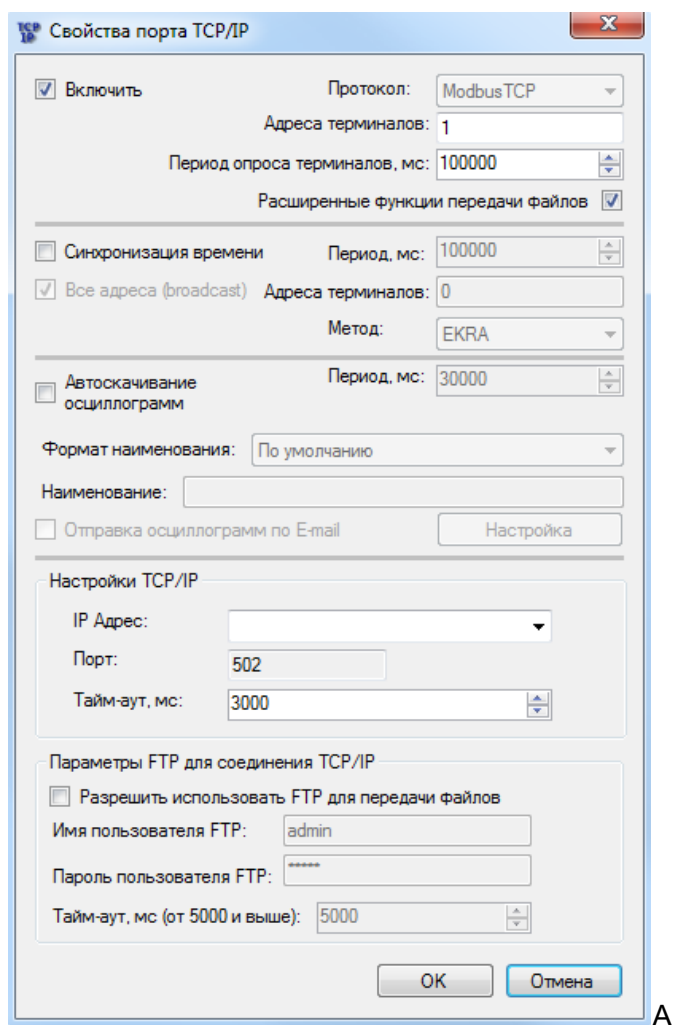

Рисунок 16

<span id="page-19-0"></span>6.2.5.2 В окне настройки порта присутствуют следующие опции (см. рисунок [16\)](#page-19-0):

а) **Включить**. При снятии флажка порт отключается;

б) **Протокол**. Поле выбора протокола. Заполняется автоматически при добавлении терминала в «дерево». Для терминалов серии ЭКРА 200, шкафов типов ШЭ11ХХ и серии ШЭЭ 200 следует выбирать значение Modbus, для устройств на базе терминала БЭ2704 – протокол IEC103. Следует иметь в виду, что к одной линии RS-485 нельзя подключать устройства, работающие по разным протоколам;

в) **Адреса терминалов**. Логический адрес терминала согласно протоколу. В случае использования порта COM допускается задать список адресов, разделенных запятыми, в остальных случаях - один адрес;

г) **Период опроса терминалов**. Время в миллисекундах, через которое сервер связи будет проверять доступность терминала - отвечает ли он на запросы;

д) **Расширенные функции передачи файлов**. Параметр, позволяющий использовать расширенные функций протокола Modbus для файловых операций;

е) **Синхронизация времени**. Флажок указывает необходимость синхронизировать время устройства. Время синхронизируется по часам системы, на которой выполняется сервер связи. При этом указываются адреса терминалов, период и метод синхронизации. Существует два ме-

тода синхронизации (формат ЭКРА, формат АСУ), которые используют различные форматы передачи времени синхронизации в пакете;

ж) Автоскачивание осциллограмм. Включение (отключение) функции автоматической загрузки осциллограмм с устройства;

з) Формат наименования. Определяет формат наименования автоматически скачиваемых осциллограмм (активно только в случае выбора параметра - Автоскачивание осциллограмм);

и) Наименование - поле для задания ручного наименования файлов осциллограмм (активно только в случае выбора формата - Вручную);

к) **Отправка осциллограмм по E-mail**. Позволяет отправлять автоматически скачанные осциллограммы с заданным периодом;

## л) Настройки ТСР/IР:

- IP Адрес;
- $\Box$ ODT:
- Тайм-аут, миллисекунд (мс);

## м) Параметры FTP для соединения TCP/IP:

- Разрешить использовать FTP для передачи файлов;
- Имя пользователя FTP;
- Пароль пользователя FTP;
- Тайм-аут, миллисекунд (от 5000 мс и более).

## 6.3 Автоматическое скачивание осциллограмм

<span id="page-20-0"></span>Функция «Автоскачивание осциллограмм» предназначена для сохранения осциллограмм на персональном компьютере, на котором установлена программа Сервер связи. Скачивание осциллограмм осуществляется автоматически с периодом, задаваемым в окне свойств порта (см. рисунок 18, обозначение 1). Для задания автоматического скачивания осциллограмм необходимо перейти в свойства порта (см. рисунок 17) и установить галочку Автоскачивание осциллограмм (см. рисунок 18, обозначение 2). Настройка директории сохранения осциллограмм описана в 5.1 данного руководства.

 $22$ ЭКРА.00007-07 34 01

|                      | Сервер связи EKRASMS-SP 3.0.106.8383 |                                                                                                    |                                    |                   | $\overline{\mathbf{x}}$<br>ore. |
|----------------------|--------------------------------------|----------------------------------------------------------------------------------------------------|------------------------------------|-------------------|---------------------------------|
| Подключить *         | Обновить                             | <b>В</b> Настройки                                                                                                    | <b>В. Пользователи</b>             | <b>КУТ Журнал</b> | G                               |
|                      | Терминалы (1)                        | Параметр                                                                                                    |                                    | Значение          |                                 |
|                      | 172.16.64.89 [ModbusTCP]             | Номер IP порта                                                                                                    |                                    | 7500              |                                 |
|                      | Включить                             |                                                                                                    |                                    | 172.16.64.89:502  |                                 |
| Клие                 | Отключить                            |                                                                                                    | ответа от терминала, мс            | 3000              |                                 |
|                      | Удалить                              |                                                                                                    | ые терминалы                       | $\Omega$          |                                 |
|                      | Свойства                             | зации терминалов, мс                                                                                                    |                                    | 100000            |                                 |
|                      | Удалить все терминалы                |                                                                                                    | ерминалы                           | 1                 |                                 |
|                      | Переместить в группу                 |                                                                                                    | присутствия терминалов, мс         | 100000            |                                 |
|                      |                                      | количество отправленных байт<br>Количество полученных байт<br>Количество отправленных пакетов<br>Количество полученных пакетов |                                    | 1476769           |                                 |
|                      |                                      |                                                                                                    |                                    | 11749457          |                                 |
|                      |                                      |                                                                                                    |                                    | 47700             |                                 |
|                      |                                      |                                                                                                    |                                    | 47699             |                                 |
|                      |                                      |                                                                                                    | Количество ошибочных пакетов (CRC) | $\mathbf{0}$      |                                 |
| Уровень детализации: | $\boldsymbol{\mathsf{x}}$            |                                                                                                    |                                    |                   |                                 |
|                      |                                      |                                                                                                    |                                    |                   |                                 |
|                      |                                      |                                                                                                    |                                    |                   |                                 |
|                      |                                      |                                                                                                    |                                    |                   |                                 |
|                      |                                      |                                                                                                    |                                    |                   |                                 |
| Готов                |                                      |                                                                                                    |                                    |                   |                                 |

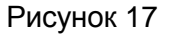

<span id="page-21-0"></span>После задания параметра **Автоскачивание осциллограмм** в свойствах порта становится доступна функция выбора **Формата наименования** (см. рисунок [18,](#page-22-0) обозначение 3), в котором доступны для выбора следующие форматы:

– **По умолчанию** – наименования автоматически скачиваемых файлов осциллограмм будет иметь формат Oscil\_oХХХХ, где <Oscil> – имя файла конфигурации, <ХХХХ> – порядковый номер осциллограммы, символ «\_» означает пробел. Например, kp200 o0134;

– **Объект, Источник, Номер, Дата, Время** – наименования автоматически скачиваемых файлов осциллограмм будет иметь формат Объект, Источник, Номер, Дата, Время согласно стандарту СТО 59012820.29.020.006-2015, где <Объект> (объект электроэнергетики) – это диспетчерское наименование подстанции или электростанции, <Источник> – наименование РАС (регистратор аварийных событий), <Номер> – номер полукомплекта шкафа. Дата и время формирования осциллограммы добавляются автоматически (см. рисунок [19\)](#page-22-1);

– **Задать вручную** – наименования автоматически скачиваемых файлов осциллограмм необходимо задать вручную в поле **Наименование** (см. рисунок [18,](#page-22-0) обозначение 4). Наименование автоматически скачиваемого файла будет иметь формат <Наименование>\_<Дата>\_<Время>, где <Наименование> – наименование осциллограммы. Дата и время формирования осциллограммы добавляются автоматически. Например, tе1 23.08.2016. 10.28.24.

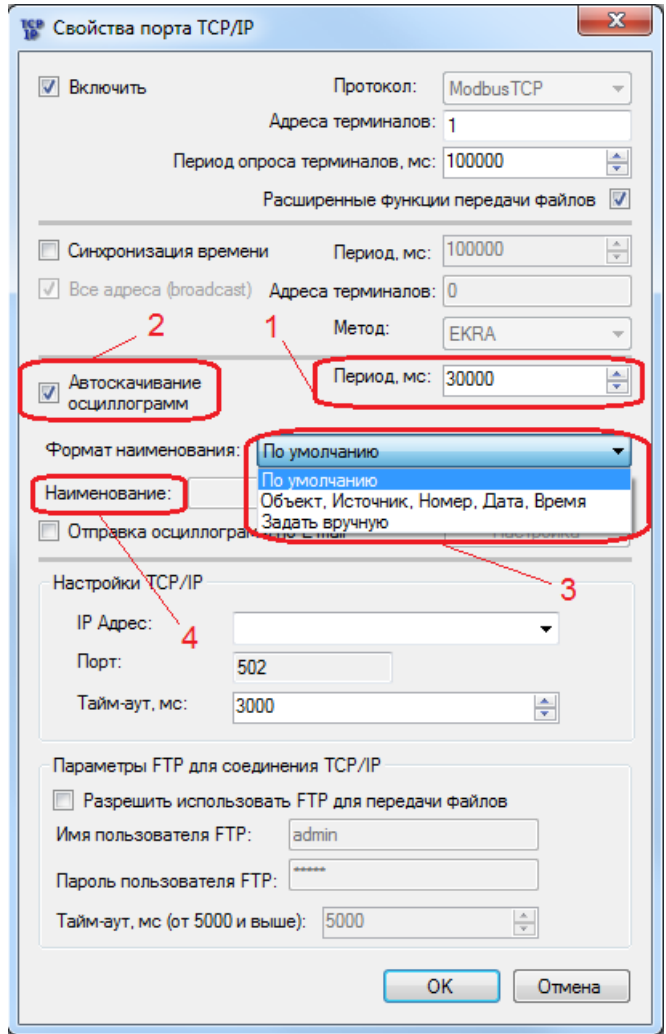

Рисунок 18

<span id="page-22-0"></span>После выбора формата и сохранения свойств порта нажатием кнопки ОК, автоматически скачиваемые осциллограммы выбранного терминала будут иметь наименования согласно выбранному формату.

<span id="page-22-1"></span>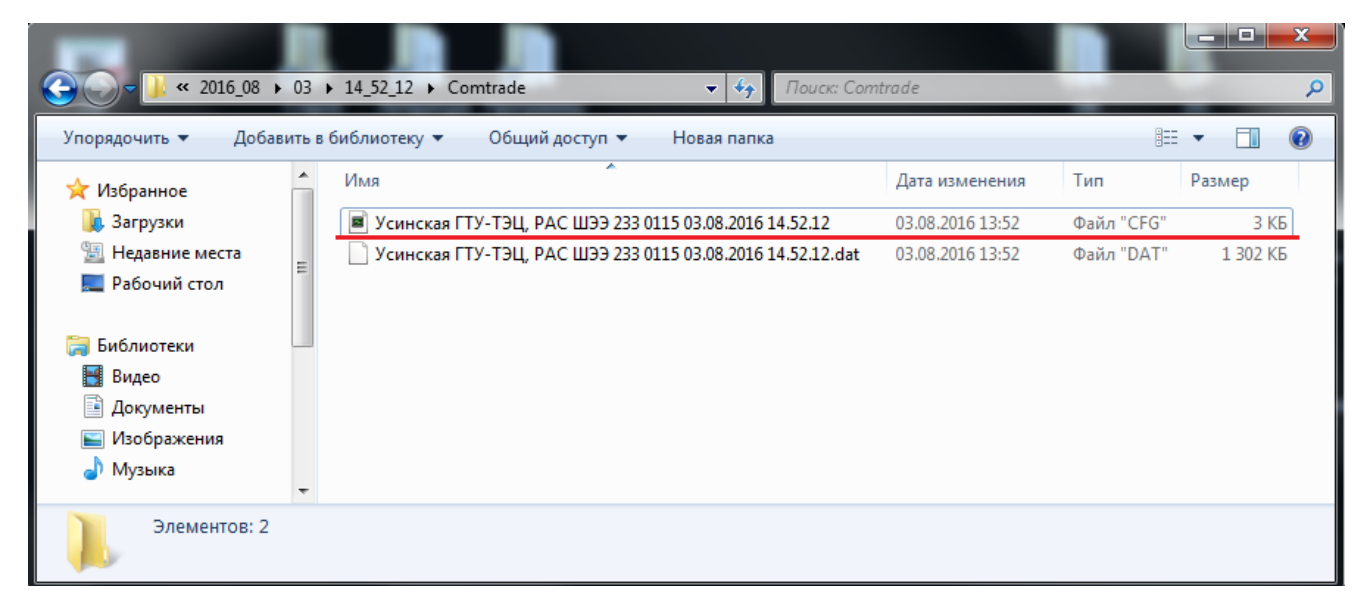

Рисунок 19

Изменение 9

#### **6.4 Настройка, формирование и отправка осциллограмм по электронной почте**

<span id="page-23-0"></span>Функция **Отправка осциллограмм по E-mail** позволяет отправлять автоматически скачанные осциллограммы с заданным периодом.

Функция **Отправка осциллограмм по E-mail** возможна после установки параметра **Автоскачивание осциллограмм** (см. рисунок [20\)](#page-23-1). Настройка параметров почтового клиента доступна при нажатии кнопки **Настройка** (см. рисунок [21\)](#page-23-2).

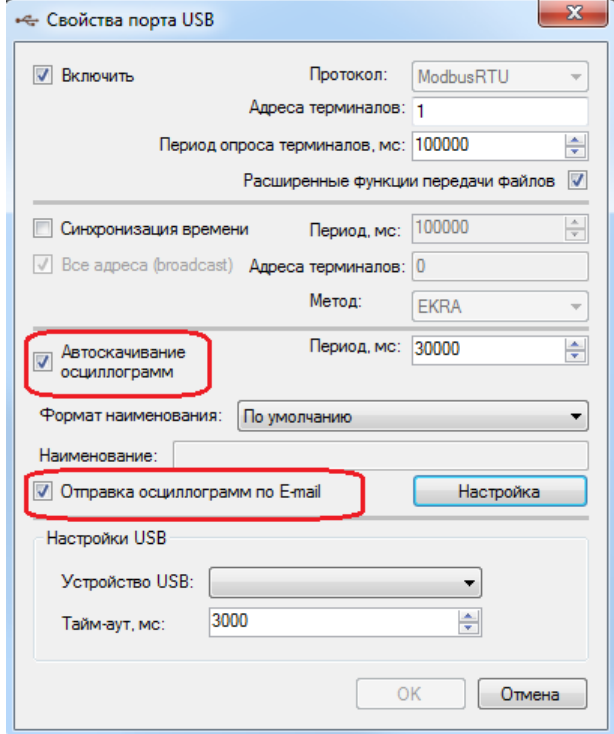

Рисунок 20

<span id="page-23-1"></span>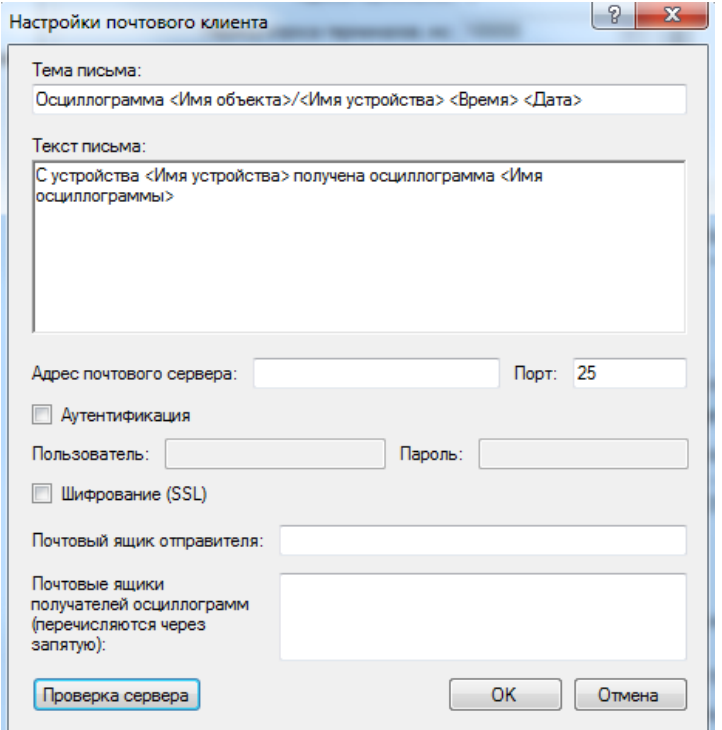

<span id="page-23-2"></span>Рисунок 21

Изменение 9

## Параметры окна **Настройка почтового клиента** представлены в таблице [3.](#page-24-0)

<span id="page-24-0"></span>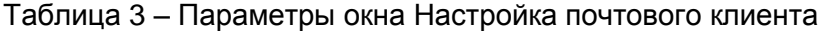

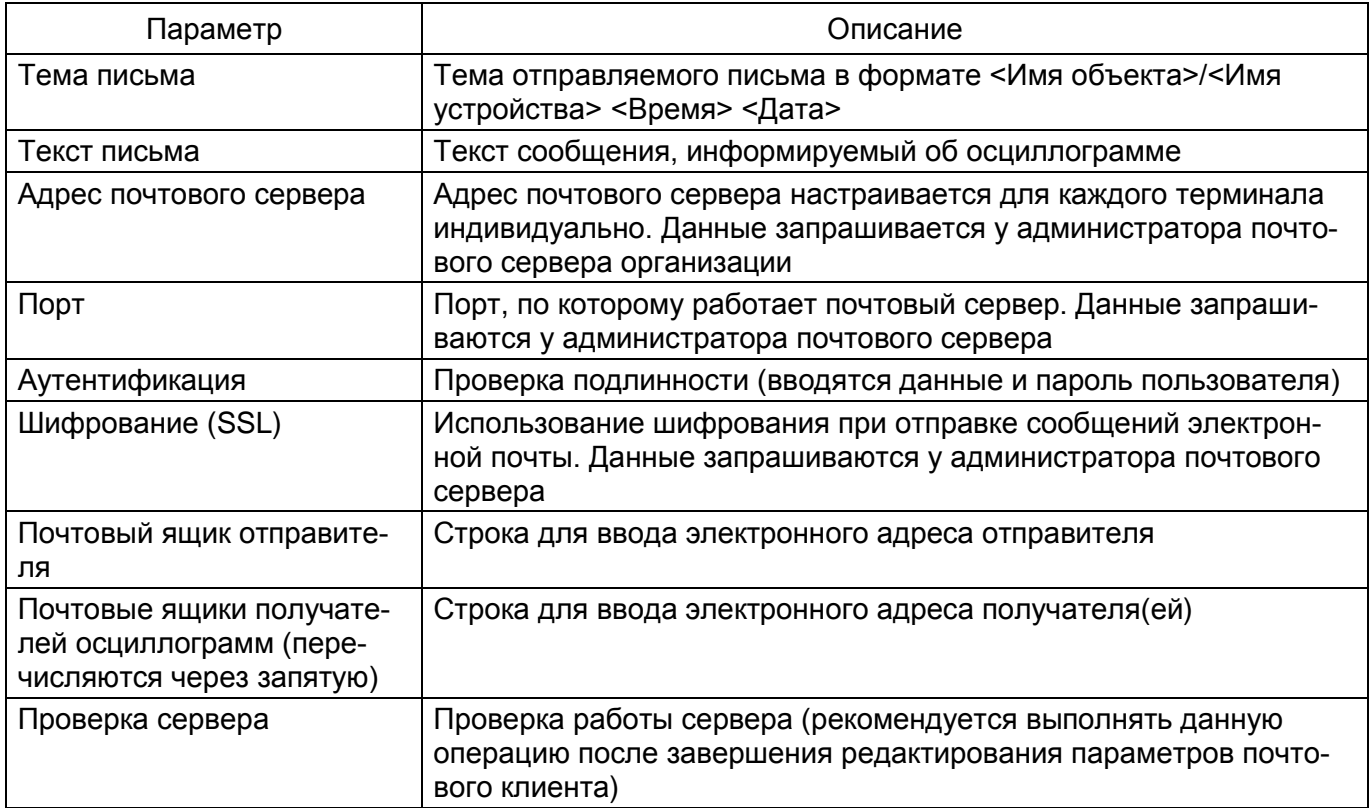

Примечание – Для каждого терминала настройку почтового клиента необходимо производить индивидуально.

## **7 Администрирование пользователей**

<span id="page-25-0"></span>Администрирование пользователей осуществляется в окне центра администрирования пользователями, которое вызывается из главного окна приложения через вкладку **Пользователи** вводом логина и пароля администратора.

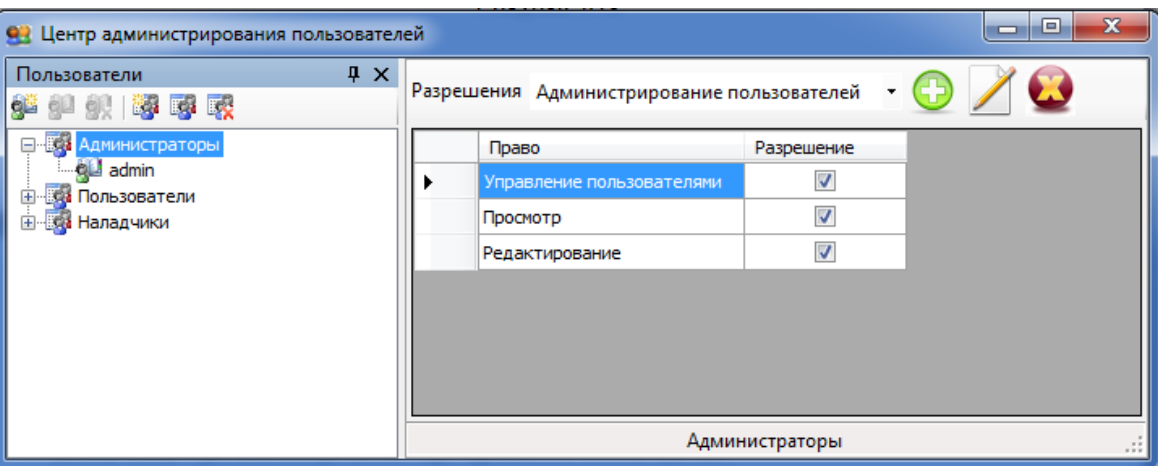

Рисунок 22

<span id="page-25-1"></span>Окно **Центр администрирования пользователей** (см. рисунок [22\)](#page-25-1) состоит из двух разделенных между собой панелей:

- [Пользователи;](file:///C:/Users/nv-ivanov.EKRA/AppData/Local/Microsoft/Windows/svn/Documents/Описание%20программ/Users.htm)
- [Разрешения.](file:///C:/Users/nv-ivanov.EKRA/AppData/Local/Microsoft/Windows/svn/Documents/Описание%20программ/AllowsPanel.htm)

При изменении разрешения группы пользователей и выборе другой группы пользователей, появляется окно подтверждения изменений (см. рисунок [23\)](#page-25-2).

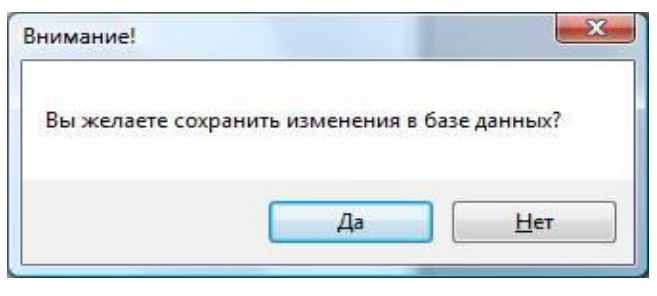

Рисунок 23

<span id="page-25-2"></span>При утвердительном ответе произведенные изменения сохранятся в системной базе данных, иначе все изменения отменятся автоматически.

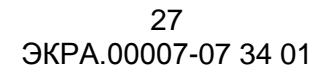

## <span id="page-26-0"></span>**7.1 Пользователи**

Данная панель служит для управления пользователями и группами.

Управление осуществляется через панель инструментов или через контекстное меню (см. рисунок [24\)](#page-26-2).

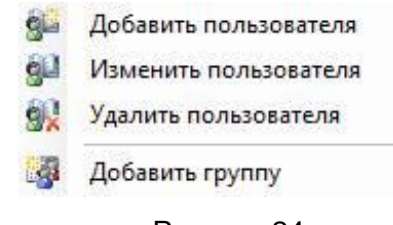

Рисунок 24

<span id="page-26-2"></span>Изменение и удаление группы/пользователя доступно только когда выбран соответствующий объект в дереве пользователей (см. таблица [4\)](#page-26-3).

<span id="page-26-3"></span>Таблица 4 – Список допустимых операций

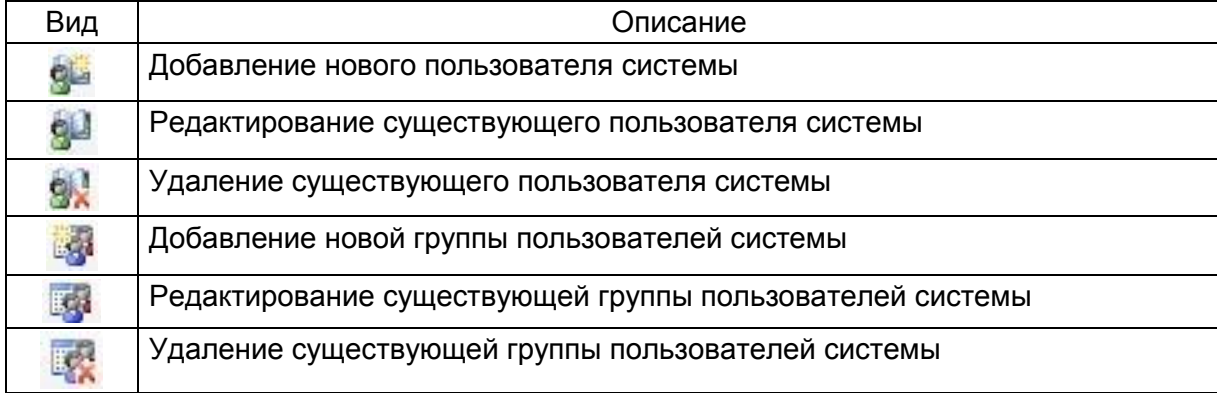

Каждый пользователь системы принадлежит группе. Группа имеет определенные права доступа, разрешения на функциональные возможности комплекса программ EKRASMS-SP. Разрешения и права доступа задаются на панели разрешений.

#### **7.2 Разрешения**

<span id="page-26-4"></span><span id="page-26-1"></span>Данная панель (см. рисунок [25\)](#page-26-4) предназначена для задания разрешений и прав доступа группам. Пользователи системы наследуют права соответствующей группы.

|                | Разрешения   Редактирование уставок | ÷                        |
|----------------|-------------------------------------|--------------------------|
| Право          |                                     | Разрешение               |
| Уставки защит  |                                     | $\sqrt{2}$               |
|                | Выдержки времени                    | $\overline{\mathsf{v}}$  |
| Номиналы цепей |                                     | V                        |
| Матрица        |                                     | $\overline{\mathcal{L}}$ |
|                | Коэффициенты АЦП                    | $\overline{\mathcal{L}}$ |
|                | Параметры осциллографирования       | $\overline{\mathsf{v}}$  |
|                | Ввод/вывод приемных цепей           | V                        |
|                | Системные параметры                 | $\overline{\mathsf{v}}$  |
|                | Регистратор                         | $\overline{\mathbf{v}}$  |

Рисунок 25

Изменение 9

## 7.2.1 Группы разрешений

Все разрешения подразделяются на группы, которые доступны в выпадающем списке разрешений в верхней части панели (см. рисунок [26\)](#page-27-1).

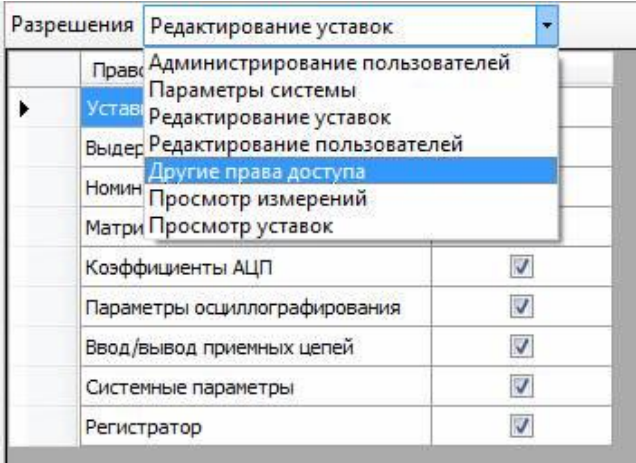

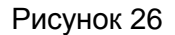

<span id="page-27-1"></span>Для назначения разрешения для группы необходимо предварительно выбрать группу из выпадающего списка разрешений.

7.2.2 Назначение разрешений

Осуществляется установкой/снятием галочек в поле **Разрешение** таблицы прав для выбранной группы разрешений (см. рисунок [27\)](#page-27-2).

|                           | Разрешения   Редактирование уставок |            |  |
|---------------------------|-------------------------------------|------------|--|
| Право                     |                                     | Разрешение |  |
| Уставки защит             |                                     | V          |  |
| Выдержки времени          |                                     |            |  |
| Номиналы цепей            |                                     | V          |  |
| Матрица                   |                                     | v          |  |
| Коэффициенты АЦП          |                                     |            |  |
|                           | Параметры осциллографирования       | V          |  |
| Ввод/вывод приемных цепей |                                     | V          |  |
| Системные параметры       |                                     | v          |  |
|                           | Регистратор                         | V          |  |

Рисунок 27

## <span id="page-27-2"></span><span id="page-27-0"></span>**7.3 Редактирование групп**

7.3.1 Добавление группы пользователей

Добавление новой группы пользователей осуществляется через панель инструментов (кнопки <sup>18</sup>44), либо через контекстное меню. При этом в дереве появляется новая ветвь, доступная для редактирования (см. рисунок [28\)](#page-28-0).

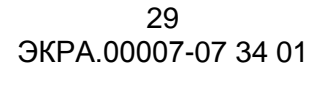

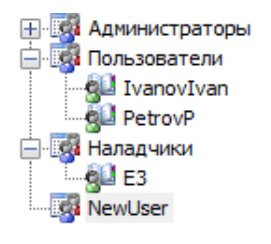

#### Рисунок 28

### <span id="page-28-0"></span>7.3.2 Редактирование группы пользователей

Осуществляется нажатием соответствующей кнопки на панели инструментов, либо через контекстное меню (см. рисунок [29\)](#page-28-1). При этом появится всплывающее окно, позволяющее изменить название группы (см. рисунок [30\)](#page-28-2).

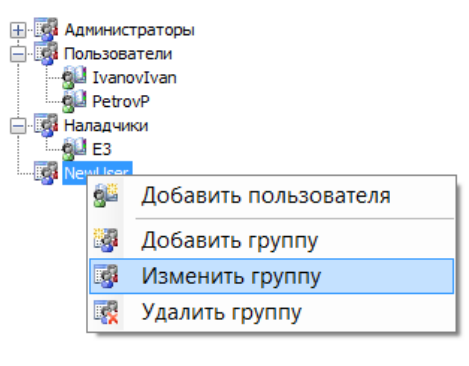

Рисунок 29

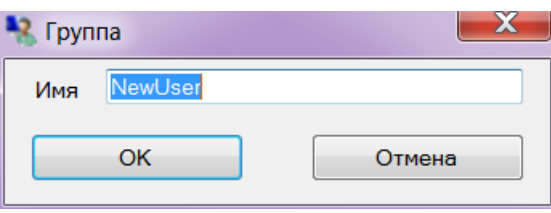

<span id="page-28-2"></span>Рисунок 30

<span id="page-28-1"></span>7.3.3 Удаление группы пользователей

Осуществляется нажатием соответствующей кнопки на панели инструментов, либо через контекстное меню. При этом отобразится диалоговое окно подтверждение удаления (см. рисунок [31\)](#page-28-3). При утвердительном ответе группа и все пользователи в ней будут удалены безвозвратно из системы, иначе все останется без изменений.

<span id="page-28-3"></span>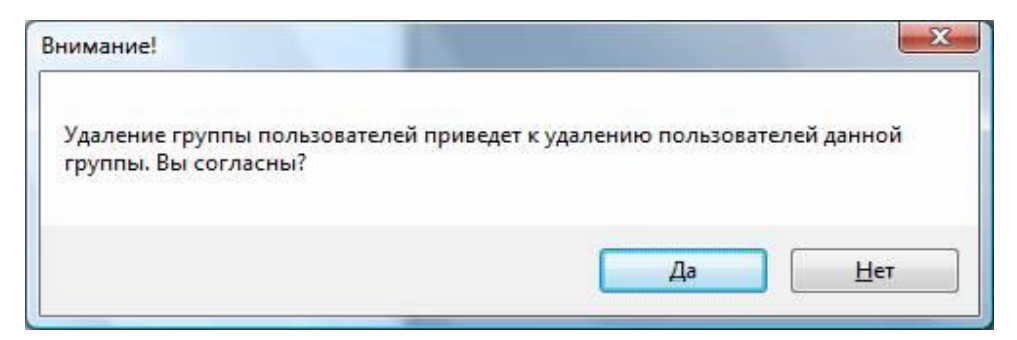

Рисунок 31

Изменение 9

## **7.4 Редактирование пользователей**

<span id="page-29-0"></span>На рисунке [32](#page-29-1) представлено окно **Пользователь** (см. таблица [5\)](#page-29-2), предназначенное для редактирования пользователей: добавления, изменения, удаления.

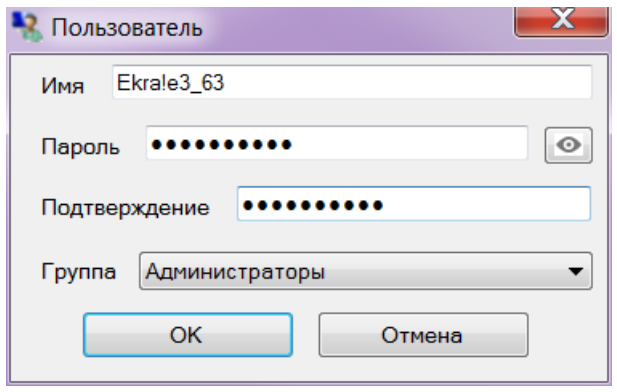

## Рисунок 32

## <span id="page-29-2"></span><span id="page-29-1"></span>Таблица 5 – Описание полей окна **Пользователь**

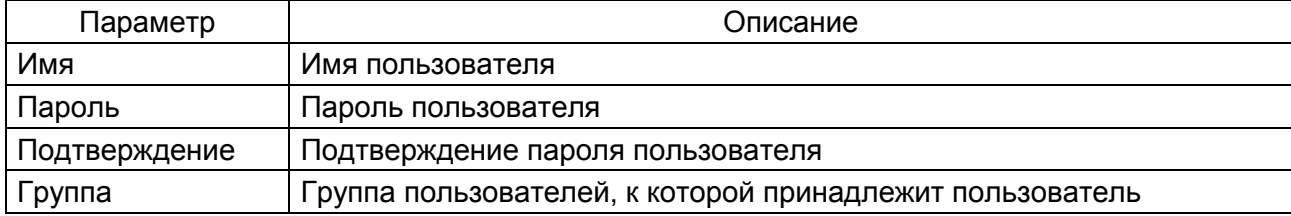

#### 8 Сообщения программы и устранение ошибок

<span id="page-30-0"></span>На этапах запуска и выполнения программы возможны случаи появления ошибок. Причинами возникновения подобных ситуаций могут быть неправильные действия пользователя, неверная настройка программы, некорректная конфигурация операционной среды. Как правило, программа сама обнаруживает ошибочные ситуации и при возможности устраняет их самостоятельно, в противном случае пользователю выдаётся подробная информация об ошибке и способах её устранения.

В данном разделе приводится описание наиболее часто встречающихся ошибок с указанием сообщений, выдаваемых программой, и способов устранения ошибочных ситуаций.

## 8.1 Ошибки при установлении соединения

<span id="page-30-1"></span>При установлении соединения с терминалом ошибочная ситуация может возникнуть по нескольким причинам.

В таблице 6 указаны сообщения программы об ошибках и возможных причинах их возникновения.

#### <span id="page-30-2"></span>Таблица 6 - Сообщения программы

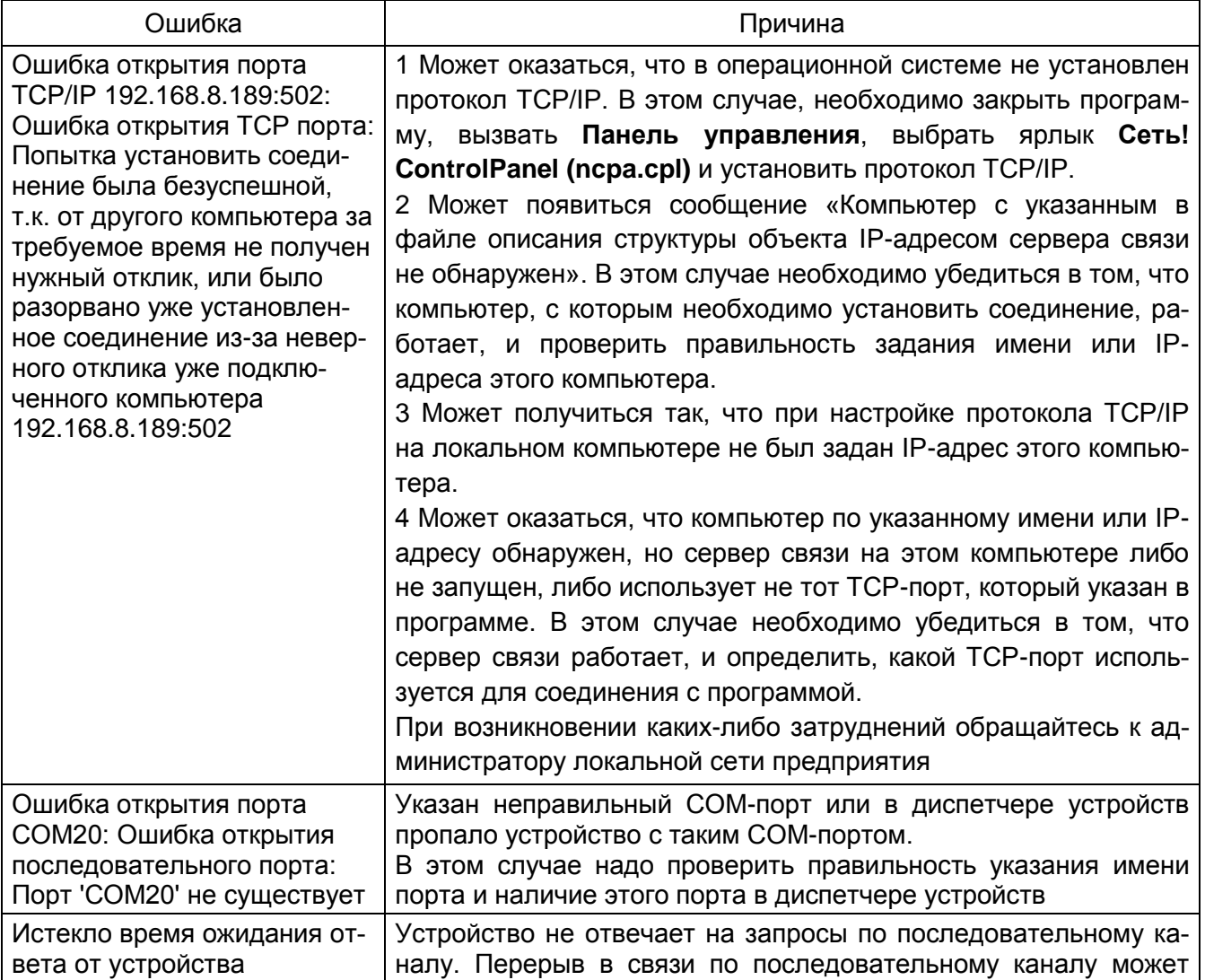

## 32 3KPA.00007-07 34 01

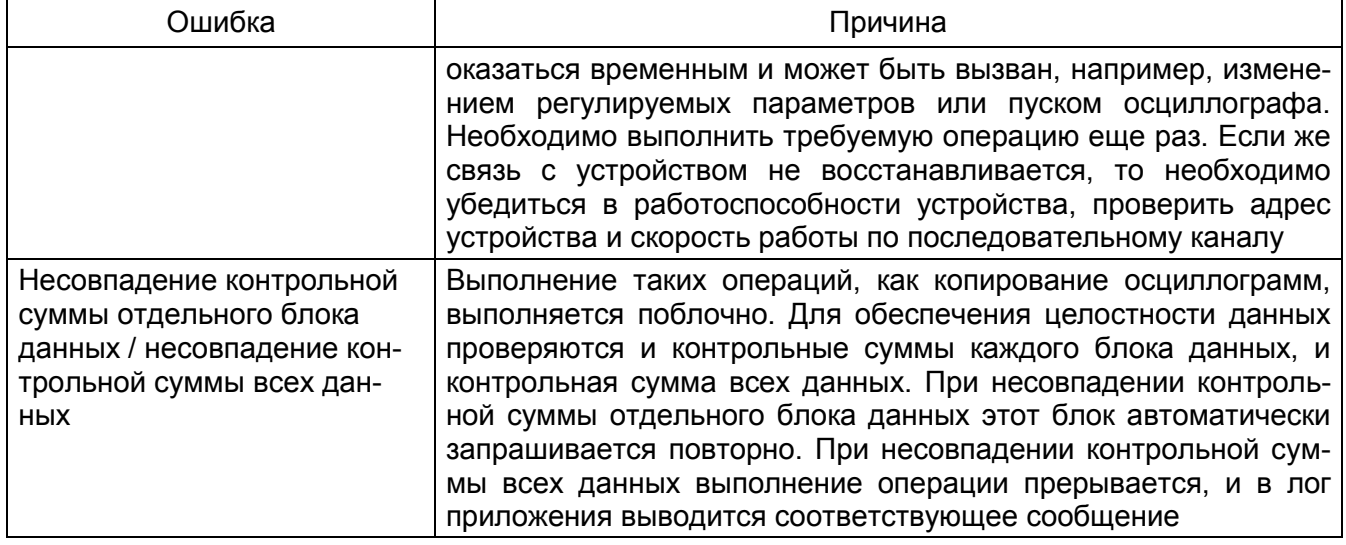

## **9 Техническая поддержка**

<span id="page-32-0"></span>Контактная информация по вопросам технической поддержки и приобретения редакции представлена в таблице [7.](#page-32-1)

ВНИМАНИЕ: БЕЗ СПЕЦИАЛЬНОГО ЛИЦЕНЗИОННОГО ФАЙЛА НЕВОЗМОЖНО СОЗДА-ВАТЬ ЛОКАЛЬНУЮ СЕТЬ ТЕРМИНАЛОВ ДЛЯ АРМ-РЕЛЕЙЩИКА. ЛИЦЕНЗИОННЫЙ ФАЙЛ, ПО-СТАВЛЯЕМЫЙ ПО УМОЛЧАНИЮ, ПОЗВОЛЯЕТ СВЯЗЫВАТЬСЯ С ОДНИМ ТЕРМИНАЛОМ!

<span id="page-32-1"></span>Таблица 7 – Контакты

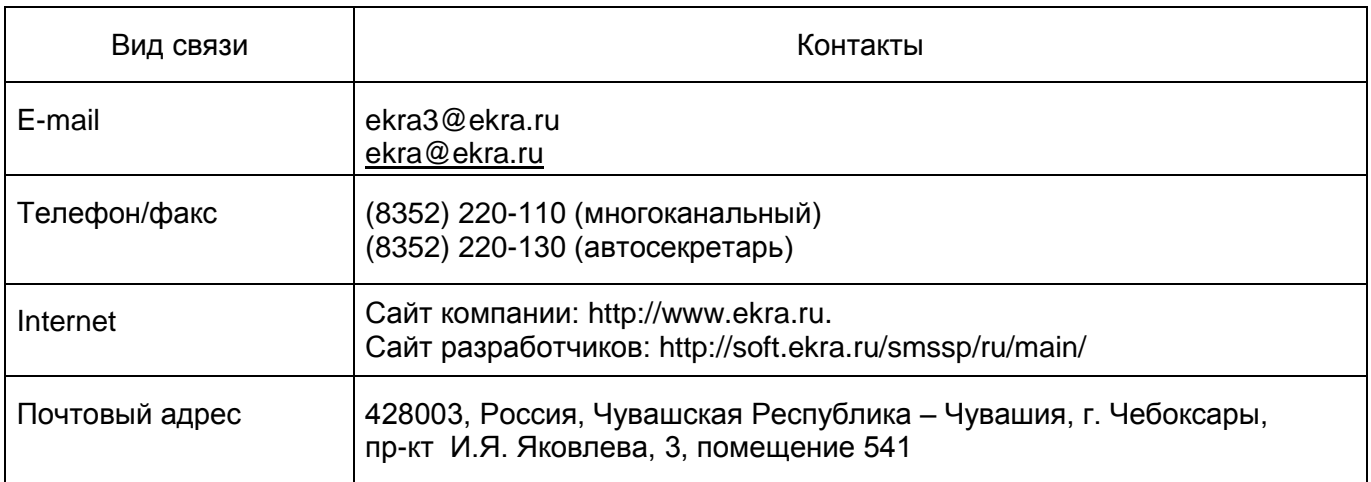

## **Лист регистрации изменений**

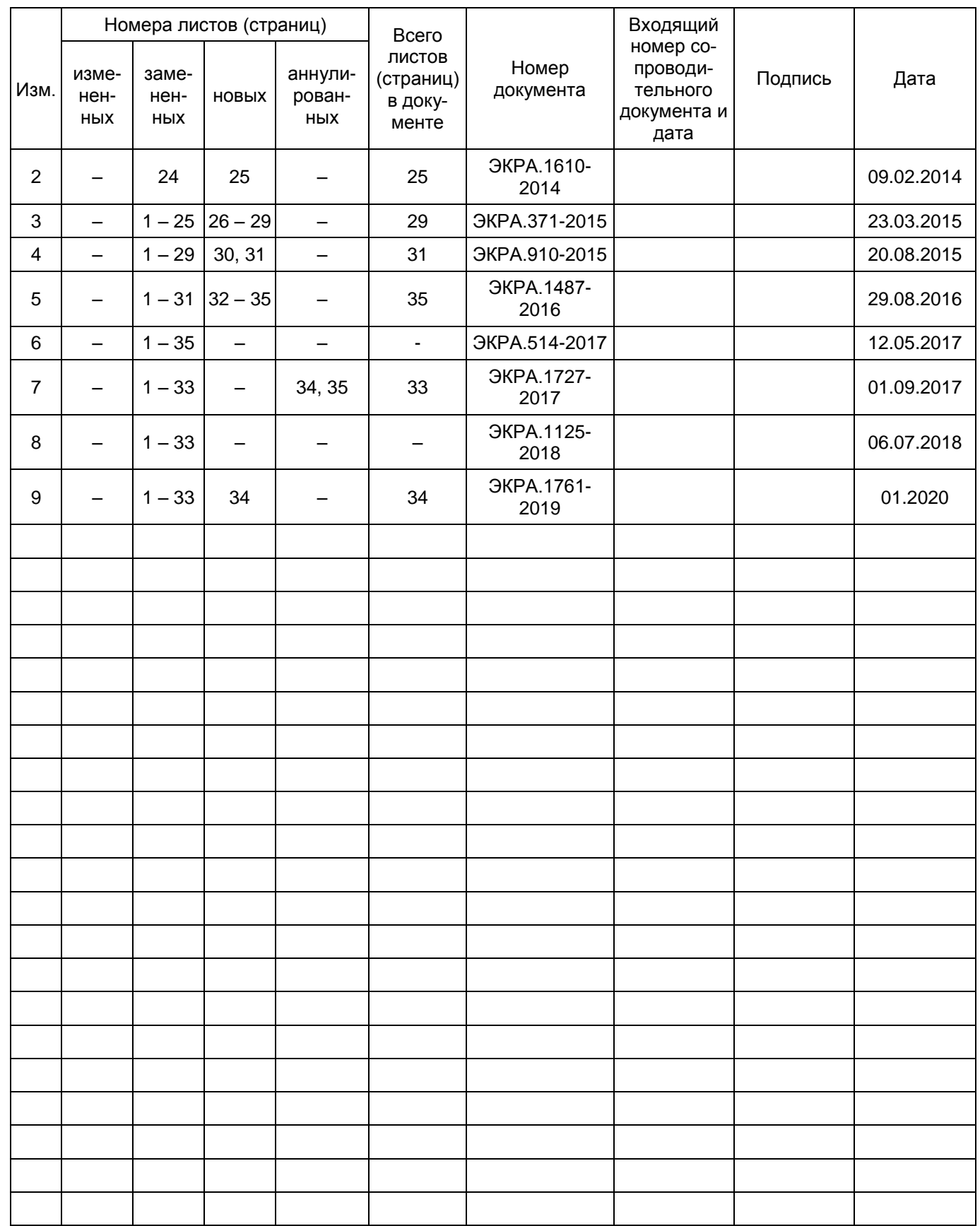